## An AMAPstudio quick tutorial Layout several plants in Simeo, launch a MMR-Archimed1 radiative balance on the vegetal scene, explore the organs irradiance in Xplo

fc, June 2013

This is an example of use of the Simeo - MMR-Archimed1 (May 2012)

### Launch Simeo (\*)

Window > Edition layout

### New project > Edito (Simeo scene editor)

Open plant format From a bare soil

Terrain extension: 2 x 2m

Flat

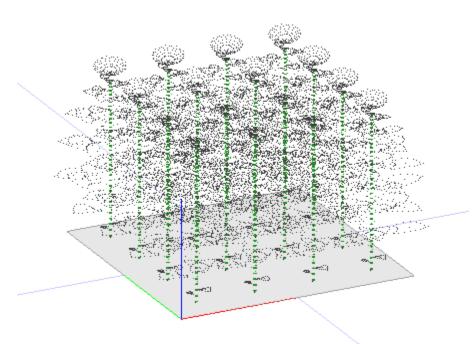

16 Greenlab1- Sunflower mockups in Simeo's 3D View

### **Add plants**

Add what?

Method: File selector

Add files,

amapstudio/tmp/sunflower\_100.opf

(or amapstudio/data/opf/sunflower 100.opf)

Select sunf.opf in the candidate files list

Add where?

Method: In rows

Between plants : 0.5 Between rows : 0.5

Add in scene

#### 3D View

Zoom, Rotate by clicking / moving mouse in the 3D view Rendering panel

Select line Open Plant Format (.opf) > Right click > Edito Outlines Uncheck / recheck 'Open plant format' in the table: visible or not Select the 'Open plant format' type, then Color > Items Click on the 'Z' blue button: see the plants from top Click on the '3D View Configuration' gears button Check / uncheck 'Orthographic view' and 'Light comes from the camera'

### **Export to MMR-Archimed1**

Export > MMR-Archimed1 (May 2012)

In the 'Interception models' table

Select the 'Root' type

Remove model for the selection

Clockwise angle between the Y axis and the North: 45

Use the bounding box of the scene

Latitude: 45

Clearness index : 0.5 Time 1 : 2012/1/0 Time 2 : 2012/365/24

Number of pixels: 100 000

Activate toricity Overwrite colors

Validate and wait until the export is completed

| ⊗ □ MMR-Archimed1 (may 2012) Export                                 |                                               |                                     |                         |                |               |
|---------------------------------------------------------------------|-----------------------------------------------|-------------------------------------|-------------------------|----------------|---------------|
| Plants in the scene (16)                                            |                                               |                                     |                         |                |               |
| p5-sunf.opf                                                         |                                               |                                     |                         |                |               |
| p6-sunf.opf                                                         |                                               |                                     |                         |                |               |
| p7-sunf.opf<br>p8-sunf.opf                                          |                                               |                                     |                         |                |               |
|                                                                     |                                               |                                     |                         |                |               |
| Interception models Only the nodes with a 3D mesh are considered    |                                               |                                     |                         |                |               |
| Туре                                                                | #Nodes Interception model                     |                                     |                         |                |               |
| 2_GLType.FruitFem                                                   |                                               | TranslucentModel, transparency: 0.0 |                         |                |               |
| 2_GLType.Leaf                                                       | 528                                           | TranslucentModel, transparency: 0.0 |                         |                |               |
| 2_GLType.Root<br>4_GLType.Internode                                 | 16<br>528 TranslucentModel, transparency: 0.0 |                                     |                         |                |               |
|                                                                     |                                               |                                     |                         |                |               |
| Total #nodes: 1072                                                  |                                               | Remove                              | model for the selection | Edit model for | the selection |
| Scene                                                               |                                               |                                     |                         |                |               |
| Clockwise angle between the Y axis and North (deg): 45              |                                               |                                     |                         |                |               |
| Use the bounding box of the scene                                   |                                               |                                     |                         |                |               |
| Set the plot limits manually (rectangle on the ground, X et Y only) |                                               |                                     |                         |                |               |
| Edge min X(m):                                                      |                                               |                                     | Edge min Y (m):         |                |               |
| Edge maxX(m): 0                                                     |                                               |                                     | Edge max Y (m): 0       |                |               |
| Incident radiation (Turtle model, 46 directions)                    |                                               |                                     |                         |                |               |
| Latitude (degrees): 45                                              |                                               |                                     |                         |                |               |
| Clearness index [0-1]: 0.5                                          |                                               |                                     |                         |                |               |
| Time 1 (YYYY/ddd/hh.mm): 2012/1/0                                   |                                               |                                     |                         |                |               |
| Time 2 (YYYY/ddd/hh.mm): 2012/365/24                                |                                               |                                     |                         |                |               |
|                                                                     |                                               |                                     |                         |                |               |
| Number of pixels: 10000                                             |                                               |                                     |                         |                |               |
| Activate t                                                          | oricity 屠 View the M                          | R images                            | HEIGHTS ▼               | Overwrite o    | olors:        |
|                                                                     |                                               |                                     |                         | OK             | Cancel Help   |

The MMR-Archimed1 (may 2012) configuration dialog in Simeo

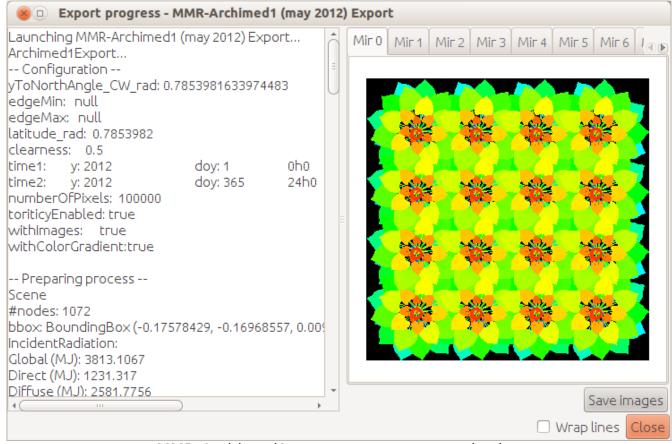

MMR-Archimed1 export: progress monitoring

Watch the irradiance colors in Simeo Rendering panel

Select Open Plant Format (.opf) in the table

Color : Attributes  $\rightarrow$  all becomes gray in the 3D view Refresh button :  $\bowtie$   $\rightarrow$  gradients appear in the 3D view

Points size (pixels): 2

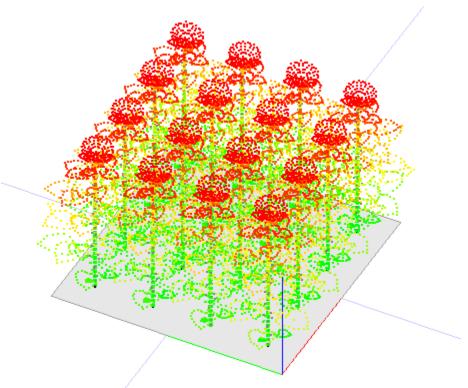

Sunflower irradiance overview in Simeo 3D View

## Open the scene in Xplo

This scene can be processed in Xplo because it contains only few plants

1. Open Xplo from Simeo for the selected plants

Simeo Scene panel

Select all the plants in the table (click - shift click)

Selection > Open Xplo on selection

2. or Export the Simeo scene into an .ops file to be imported in Xplo

In Simeo: Project > Export

Open Plant Scene (.ops) Export

Check 'Write the .ops file in a custom directory...' > Browse

Create a directory somewhere > Ok

In Xplo: Project > Import

OPS (\*.ops)

Browse and select the .ops file you exported > Ok

# **Explore the results in Xplo**

Plot the irradiance of the leaves as a function of height

3D view panel

Center the view on the scene :

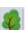

Extraction panel

All scene > Input

Filter first column: \*Leaf

Right click > Add column > Attribute > irradiance\_MJ\_m2

Add another column: Topology > Height

Select irradiance\_MJ\_m2 and Height columns
Right click > Plot
In the Plot: Mode > Point
Select both columns again
Ctrl-C copies all data in the system clipboard
The extracted data can be pasted in another application

#### \* How to launch Simeo

If you have no shortcut on your desktop, launch it from a Terminal:

**Under Windows** 

Open a terminal

Programs > Accessories > MS DOS Prompt

Go to AMAPstudio's install directory

cd amapstudio\install\direstory\

Run Simeo in english

simeo -l en

Under Linux (e.g. Ubuntu)

Open a Terminal

Dash (lateral bar, top icon) > Terminal

Go to AMAPstudio's install directory

cd amapstudio/install/direstory/

Run Simeo in english

sh simeo.sh -l en